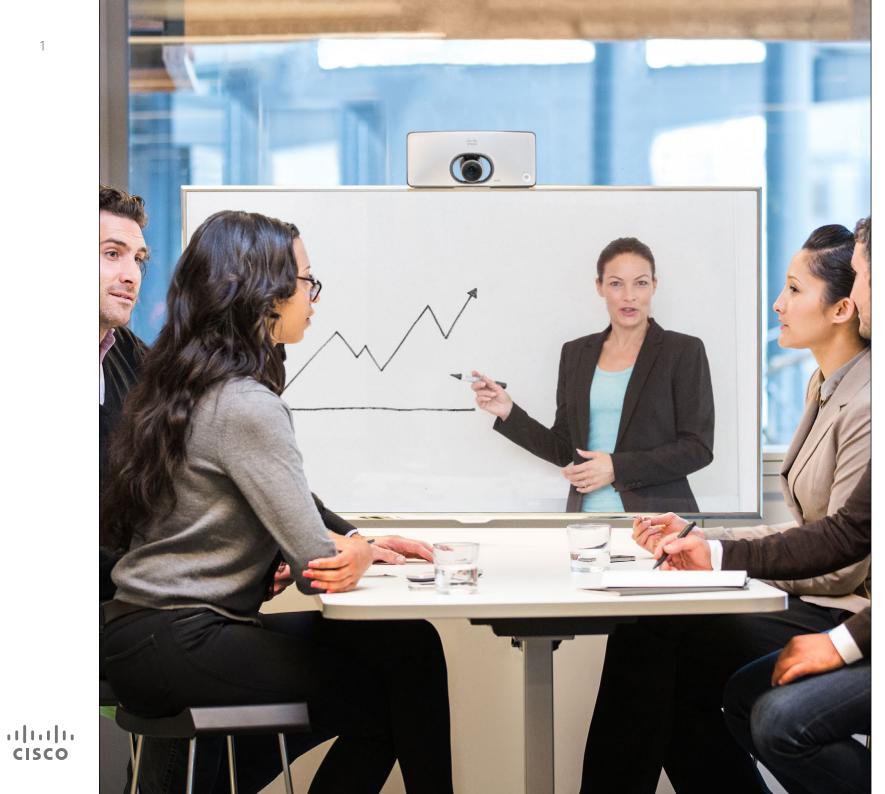

1

Cisco TelePresence SX10 TC 7.1

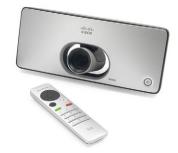

# User Guide

2

### Contents What's in this guide

#### Introduction to Video Conferencing

| Best Practice                          | 4 |
|----------------------------------------|---|
| Tour the screen and the remote control | 5 |

#### Video Calls

| Place Call From Contact List                          | 7  |
|-------------------------------------------------------|----|
| Edit a Contact List Entry Status, then Place the Call | 8  |
| Place Call Using Name, Number or IP Address           | 9  |
| Receive Call                                          | 10 |
| Enable Do Not Disturb                                 | 11 |
| Enable Standby                                        | 12 |

#### Share

| Content<br>Start and Stop Presentation14   |
|--------------------------------------------|
| Scheduled<br>Meetings<br>View Meeting List |
| Contacts<br>Make Someone a Favorite        |
| Camera<br>View Camera Settings             |
| Settings<br>Gain Access to the Settings 22 |

All entries in the table of contents are clickable hyperlinks that will take you to the corresponding article.

To go between chapters, you may also click on any of the icons in the sidebar.

D1509702 User Guide Cisco TelePresence SX10 Produced: April 2014 for TC7.1 All contents © 2014 Cisco Systems, Inc. All rights reserved.

### ··I|···|·· CISCO

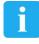

i Introduction to Video Conferencing

D1509702 User Guide Cisco TelePresence SX10 Produced: April 2014 for TC7.1 All contents © 2014 Cisco Systems, Inc. All rights reserved.

·:|:.:|:. cisco

### Introduction to Video Conferencing Best Practice

A successful video conference provides a face-to-face meeting, even if the participants are miles or continents apart. Keep in mind that it still is a meeting– normal etiquette and dress code apply even here.

#### General

- Consider setting the unit to Automatic Answer, but mute the microphone for privacy reasons, if possible.
- Do not forget to rehearse "the noble art of operating a video system" to the extent needed.

#### In the meeting room

 Make sure that you do not experience obstacles blocking the view to the microphone at all times.

- Noise sources like computers placed on the table should always be placed away from the microphone of your unit. The noise from such sources is often perceived as surprisingly loud by the remote participants.
- Pay attention to the background your system will provide to the remote participants. If the camera captures the corridor outside your office, people passing by may distract your remote participants. This applies as well to curtains with a distinct texture pattern and, in particular, to curtains moving due to draught in the room.
- If you are going to share content you will normally make use of duo video. That implies the use of two video streams, one showing the presentation and the other showing the presenter—or the

group of presenters. Smaller systems may force you to choose between showing the presentation or the presenter.

For duo video some attention is needed. Duo video is sometimes shown side-byside with half the screen showing the presentation and the other half showing the presenter. Provide the impression that you seem to look towards the presentation instead of the impression that you sit with your back towards it, when all is viewed on the remote monitor. If in doubt, look straight into the camera to avoid this situation.

### Other Tips

#### Brightness control

To adjust brightness, colors or other settings of your system, use the touch pad. Adjust the monitor to suit the conditions of the conference room.

### Introduction to Video Conferencing Tour the screen and the remote control

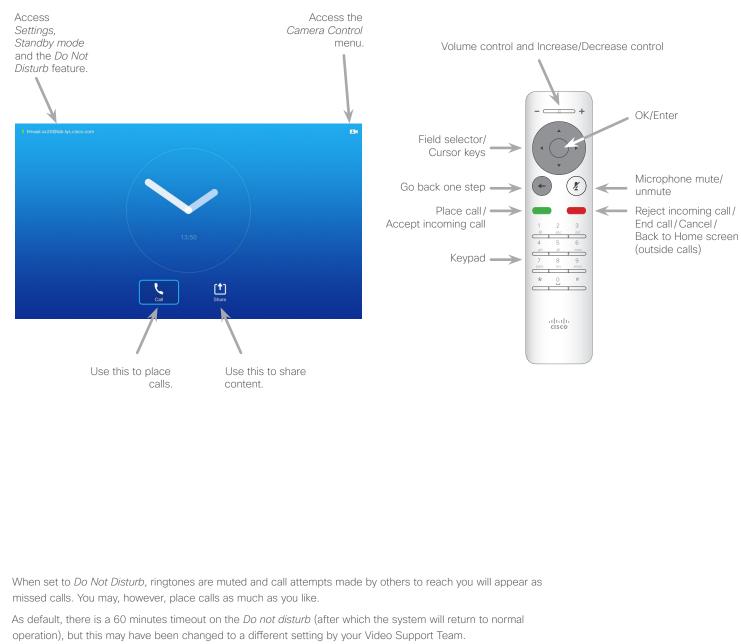

### Operating tips

Use the **Cursor** controls to move about the screen and press OK/ Enter to open the selected menu field.

Use the **Cancel** key to exit a menu (and return to the *Home* screen) undoing any changes. Use the Back key to go just one step back.

....... **CISCO** 

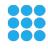

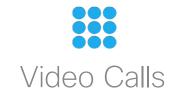

D1509702 User Guide Cisco TelePresence SX10 Produced: April 2014 for TC7.1 All contents © 2014 Cisco Systems, Inc. All rights reserved.

ıı|ııı|ıı cısco

### Place Call From Contact List

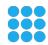

.......

**CISCO** 

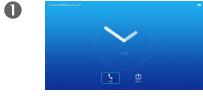

Make sure **Call** is selected and press **OK** or the green **Call** button on the remote control.

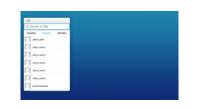

2

5

Use the **Cursor** keys to go between *Favorites, Recents* and *Directory* and then down in one of the lists.

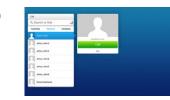

B

Once an entry has been located, press **OK** to invoke the *Call* menu.

4

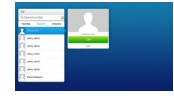

Press the green **Call** button or press **OK** to place the call.

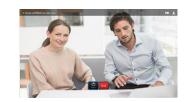

Press the red **End Call** button on the remote control, or use the **Cursor** keys to select *End* and press **OK** to terminate the call.

### About the Lists of Contacts

Your lists of Contacts consist of three parts:

**Favorites**. These contacts have put there by you. These entries will typically be someone you call frequently or otherwise need to access in a swift and convenient manner from time to time.

**Directory** will typically be a corporate directory installed on your system by your video support team.

**Recents** is a list of calls you have placed, received or missed earlier.

You may clear the *Recents* list for privacy reasons, see <u>"Recents" on page 40</u>.

#### The following options apply:

- You may key in a name, number or an IP address and the system will look in all lists for you.
- You may tap a tab and then scroll through the list or key in a name or number. Your search will then be restricted to that specific list.
- You may add the entry to the list of *Favorites*; edit aspects of the entry before calling; change the call rate and remove the entry from Recents,.

## Edit a Contact List Entry Status, then Place the Call

2

6

### About Entry Edits

You may have to edit an entry in one of the *Contact* lists before you place the call. There may be a need to add a prefix, a suffix or otherwise alter the entry to ensure success.

At the same time, this set of options allow you to change the *Call Rate* (the bandwidth allocated to the call) as well as the ability to promote the current entry to become a *Favorite*.

4

0

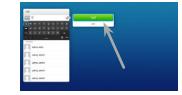

Make sure **Call** is selected and

press OK or the green Call

button.

Use the **Cursor** keys to move the cursor to the right so that the green *Call* field is selected.

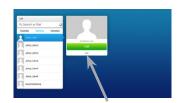

Use the **Cursor** keys to go

of the lists.

between Favorites. Recents and

Directory and then down in one

Use the **Cursor** keys to move the cursor down to select the More field (---).

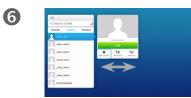

Once an entry has been

the Call menu.

located, press **OK** to invoke

B

You may now use the **Cursor** keys to move the cursor to select any of the available options. Press **OK** to enter.

Once set, press the green **Call** button to place the call.

D1509702 User Guide Cisco TelePresence SX10 Produced: April 2014 for TC7.1 All contents © 2014 Cisco Systems, Inc. All rights reserved.

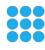

.......

### Place Call Using Name, Number or IP Address

2

5

.......

**CISCO** 

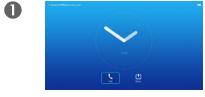

Make sure **Call** is selected and press **OK** or the green **Call** button.

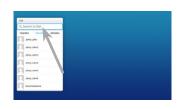

Use the **Cursor** keys to select the *Search or Dial* field, as outlined.

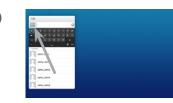

B

To enter numbers just press the corresponding keys on the remote.

To invoke the virtual keyboard, use the left arrow **Cursor** key to move to the **123** field. You may now move about the keyboard and select characters. Press **OK** to select a character.

4

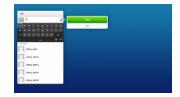

As soon as you start typing, the green **Call** button will appear to allow you to place the call any time.

Possible matches will appear as you type. If no matches are found, this will also be indicated.

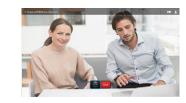

Press the red **End Call** button or use the **Cursor** keys to select *End* and press **OK** to terminate the call.

### About Placing Calls

You may call someone who is not listed in your list of contacts by keying in their name, address or number using the virtual keyboard.

Anyone you have previously called will appear in the *Recents* list (until you clear that list) and you may then transfer any of them to your list of *Favorites*. This is described in the section *Contacts*.

#### Call Using IP Address

The procedure when using an IP address to call someone is similar. Just key in the IP address and use **\*** as separator. The system will interpret it correctly and convert it for you so that the IP address appears as correctly entered.

### Receive Call Receive Call

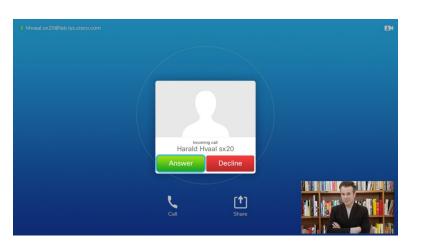

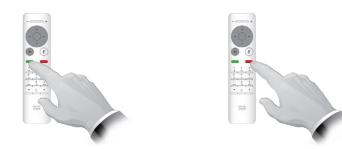

You may also use the keys on the remote control directly.

### If Someone Calls You

- If someone calls you, you may accept, decline or ignore the call.
- If you decline the call, busy information will be sent to the calling party.

D1509702 User Guide Cisco TelePresence SX10 Produced: April 2014 for TC7.1 All contents © 2014 Cisco Systems, Inc. All rights reserved.

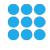

......

### Availability Enable Do Not Disturb

......

CISCO

11

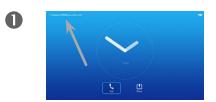

Starting from Home screen, use the **Cursor** keys to select the field in the upper left corner of the screen.

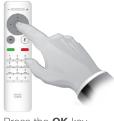

2

Press the **OK** key.

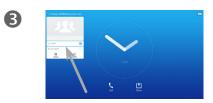

Use the **Cursor** buttons to select Available or Do Not Disturb.

About Do Not Disturb

Your system can be set to not respond to incoming calls. You may, however, use it to call others as much as you want.

4

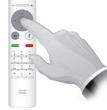

Press the **OK** key to exit the menu, putting changes into effect.

### Availability Enable Standby

......

CISCO

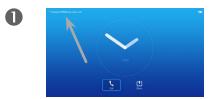

Starting from *Home* screen, use the **Cursor** keys to select the field in the upper left corner of the screen.

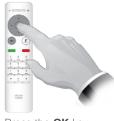

2

Press the **OK** key.

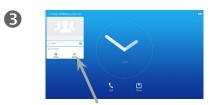

Use the **Cursor** buttons to select *Standby.* 

About Standby

Your system can be set to *Standby* to save electrical energy. You will still be able to receive calls as usual.

ulturfis Citico

4

Press the **OK** key to exit the menu, putting changes into effect.

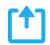

ıı|ııı|ıı cısco

### Share Content Start and Stop Presentation

2

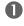

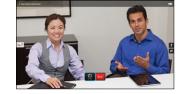

Make sure your presentation source is connected and On. Select Share and press OK on the remote control.

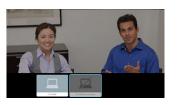

Select the source to be shared and press **OK** on the remote control.

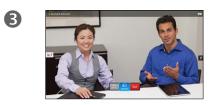

The size of the shared image is controlled by means of the Minimize/Maximize field. Select this and press **OK** on the remote control, if needed.

About Content Sharing

Use this feature to share content on your PC in a call or outside a call. The procedure is the same, but shown here is the in-call way only.

4

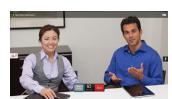

To stop sharing content, select Stop sharing and press **OK** on the remote control.

> D1509702 User Guide Cisco TelePresence SX10 Produced: April 2014 for TC7.1 All contents © 2014 Cisco Systems, Inc. All rights reserved.

[↑]

......

CISCO

Your video system may be connected to a management system capable of scheduling video meetings for you. Any meetings scheduled will then appear in a *List* of *Meetings* on your Touch device.

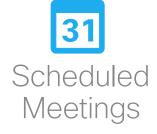

### Scheduled Meetings View Meeting List

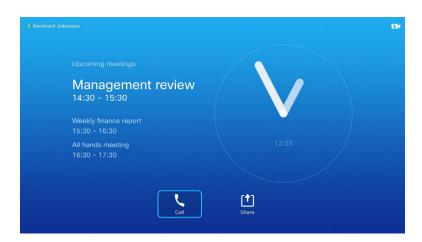

31

CISCO

### Meeting List Basics

Your video system may be connected to a management system capable of scheduling video meetings. Any meetings scheduled will then appear in a *List of Meetings*.

Note that you cannot join a meeting from this screen. You will have dial in manually.

If the scheduling system calls you, just treat that as an incoming call.

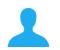

......

CISCO

Contacts consists of three parts; a *Directory*, which typically is your corporate phone book; *Recents* which is a list of recent calls and finally *Favorites*, which is your personalized list of people you call frequently or otherwise need to get easy access to.

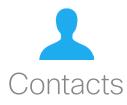

### Make Someone a Favorite

Make sure **Call** is selected and press **OK** or the green **Call** button.

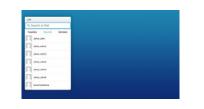

2

6

Use the **Cursor** keys to go between *Recents* and *Directory* and then down in one of the lists.

| Call                     |                                |
|--------------------------|--------------------------------|
| 9, Search or Dial        |                                |
| Favorites Pasanta Orecta | w allow a second second second |
| Johny John               |                                |
| Canto anno               |                                |
| b d warmer               |                                |
| Janey Janes              |                                |
| Anter Adved              |                                |
| p of success             |                                |
| Johny John S             |                                |
| Antry Jane               |                                |
| le d'automa              |                                |
| Some lastions            |                                |

B

Once an entry has been located, press **OK** to invoke the *Call* menu.

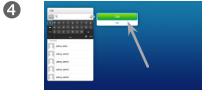

Use the **Cursor** keys to move the cursor to the right so that the green *Call* field is selected.

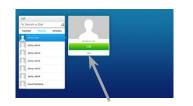

Then use the **Cursor** keys to move the cursor down to select the More field (---).

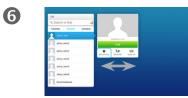

You may now use the **Cursor** keys to move the cursor to select **Mark as Favorite**. Press **OK** to enter.

### About Directory, Recents and Favorites

The *Directory* serves as your corporate phone book. This directory cannot be edited by you. You may, however, copy entries to your list of *Favorites* and edit them there.

Tap a folder to show its contents, scroll, if needed, to locate a folder or an entry within a folder.

When searching within the corporate Directory, the search will apply to the current directory folder and its subfolders only. To go one level up, tap Back. To make the search apply to the entire corporate directory, do not enter (tap) any folder before the search is commenced.

It may happen that an entry copied from the directory to the list of favorites later is updated in the directory. This update will not be reflected in your list of favorites—you must then manually update the entry in the list of favorites. Use **Edit and Call** for this.

D1509702 User Guide Cisco TelePresence SX10 Produced: April 2014 for TC7.1 All contents © 2014 Cisco Systems, Inc. All rights reserved.

.......

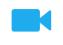

ıı|ııı|ıı cısco Camera

### View Camera Settings

In a call or outside a call, move cursor up the upper right corner to the **Camera** icon. Press **OK**.

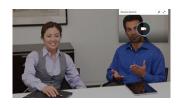

2

The camera icon appears. Press **OK**.

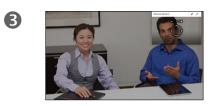

You may now may now make the selfview image sticky, maximize and/or adjust the pan, zoom and tilt of the camera.

Maximize/minimize

4

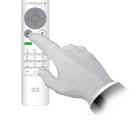

Press **Back** to exit the menu.

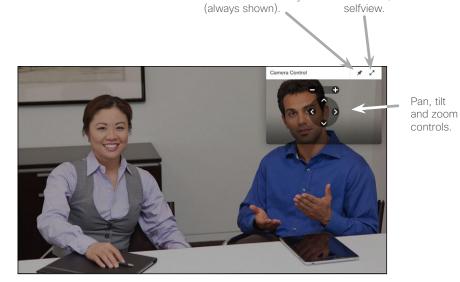

Make selfview sticky

### About Camera Settings

The camera settings let you control the zoom, pan and tilt of the camera.

In addition selfview (the image that the others see from your system) can be turned on and off as well as be shown minimized or maximized.

D1509702 User Guide Cisco TelePresence SX10 Produced: April 2014 for TC7.1 All contents © 2014 Cisco Systems, Inc. All rights reserved.

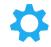

ıı|ııı|ıı cısco The video endpoints whose use is described in this guide can be configured via the Touch screen controller or via its web interface. For full access to all configurable parameters the web interface must be used—the Touch pad provides access to a limited set of parameters only.

The web interface is described in a guide available separately for download.

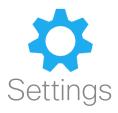

### Gain Access to the Settings

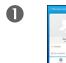

2

To gain access to the *Settings* menu, move cursor to upper left corner of the screen and press **OK** on the remote control. Then navigate down to

Settings and press **OK** again.

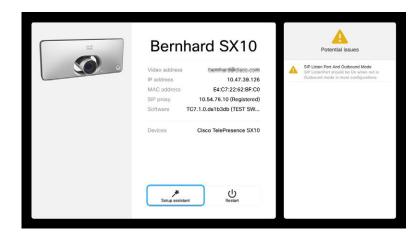

The *Settings* shows basic information about the system as well as providing access to the Setup Wizard and the ability to force a restart of the system.

### About Settings

Care must be taken when altering the *Settings* to avoid that the system stops working. If in doubt, contact your video support team.

For security reasons, access to the Administrator Settings may have been password protected by your video support team.

To enter the *Settings*, tap the **Settings** icon in the upper left corner of the touchpad, as outlined.

22

CISCO

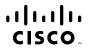

Americas Headquarters Cisco Systems, Inc. San Jose, CA Asia Pacific Headquarters Cisco Systems (USA) Pte. Ltd. Singapore Europe Headquarters Cisco Systems International BV Amsterdam, The Netherlands

Cisco has more than 200 offices worldwide. Addresses, phone numbers, and fax numbers are listed on the Cisco Website at www.cisco.com/go/offices.

Cisco and the Cisco Logo are trademarks of Cisco Systems, Inc. and/or its affiliates in the U.S. and other countries. A listing of Cisco's trademarks can be found at www.cisco.com/go/trademarks. Third party trademarks mentioned are the property of their respective owners. The use of the word partner does not imply a partnership relationship between Cisco and any other company. (1005R)